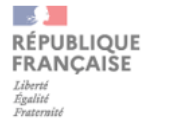

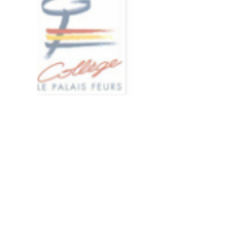

Feurs, le 5 décembre 2023 Le Principal Aux Parents d'élève de troisième

### Secrétariat de Direction

n° 000

Obiet : choix d'orientation provisoire pour les élèves de 3<sup>ème</sup>.

Affaire suivie par Mme BESSON Sandrine Téléphone 04 77 26 15 33 Courriel ce.0420012k@ac-lyon.fr 3 Allée du Château

Madame, Monsieur. Le premier semestre se terminera le 19 janvier et les conseils de classe débuteront la semaine suivante.

**RP 114 42110 FEURS**  En amont du conseil du conseil de classe de fin de semestre 1 vous aurez à vous connecter au SLO (Service en Ligne Orientation) au moyen de votre compte éduconnect créé par vos soins en début d'année scolaire. Cette saisie est possible dès le lundi 08 janvier et jusqu'au samedi 21 janvier 2024 12 heures.

Vous devrez saisir le choix d'orientation provisoire :

□ Seconde Générale et Technologique □ Seconde Professionnelle  $CAP$ 

Il est possible de valider un seul choix ou plusieurs choix.

Lors du conseil de classe, l'équipe pédagogique émettra un avis provisoire sur les choix d'orientation que vous aurez formulés.

A l'issue du conseil de classe, vous devrez vous connecter à nouveau au service en ligne orientation pour accuser réception de l'avis prononcé par ce dernier.

Les documents fournis en annexe vous aideront dans ces démarches.

Restant à votre disposition pour toute précision utile, je vous prie de recevoir, Madame, Monsieur, l'expression mes sincères salutations.

Le Principal.

**B. DUCRAY** 

### Le Service en ligne orientation Les étapes à suivre en ligne pour demander une voie d'orientation après la 3<sup>e</sup> 1. Connexion sur EduConnect avec vos identifiants parent ÉduConnect **Carl Co**  $\leftarrow$  chi  $\frac{8}{3}$  Représentant légal Le compte ÉduConnect peut donner accès : Je me connecte avec mon compte ÉduConnect + aux démarches en ligne, comme la fiche de renseignements, la demande de bourse, etc; Identifiant Identifiant oublises > · à l'espace numérique de travail (ENT) ; · au livret scolaire. Identifiant au format p.nomXX Mot de passe Mot de passe oublié ? → ⊚ Se connecter le n'ai pas de compte →

# 2. Aller dans le menu Mes Services

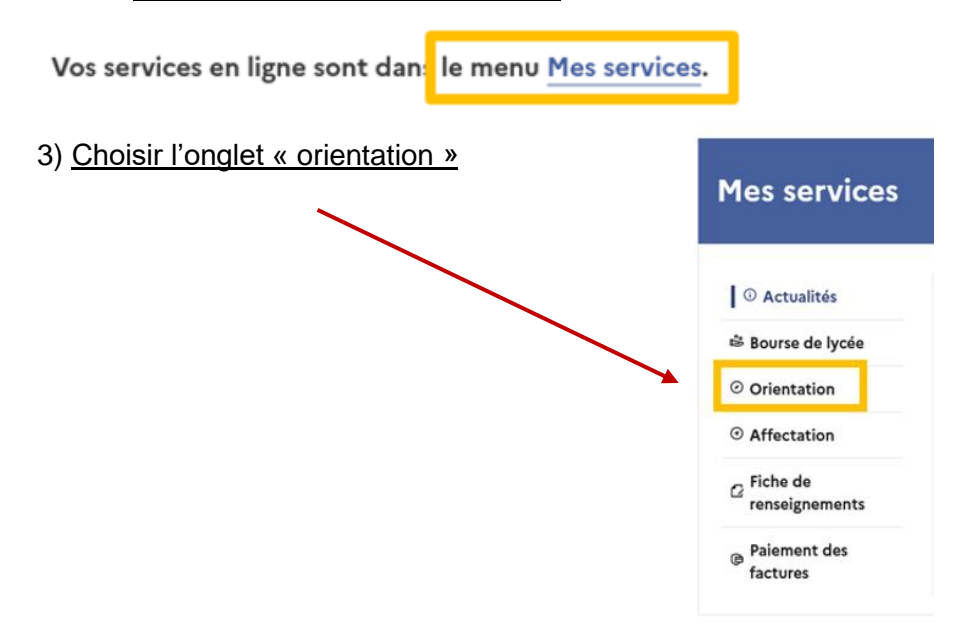

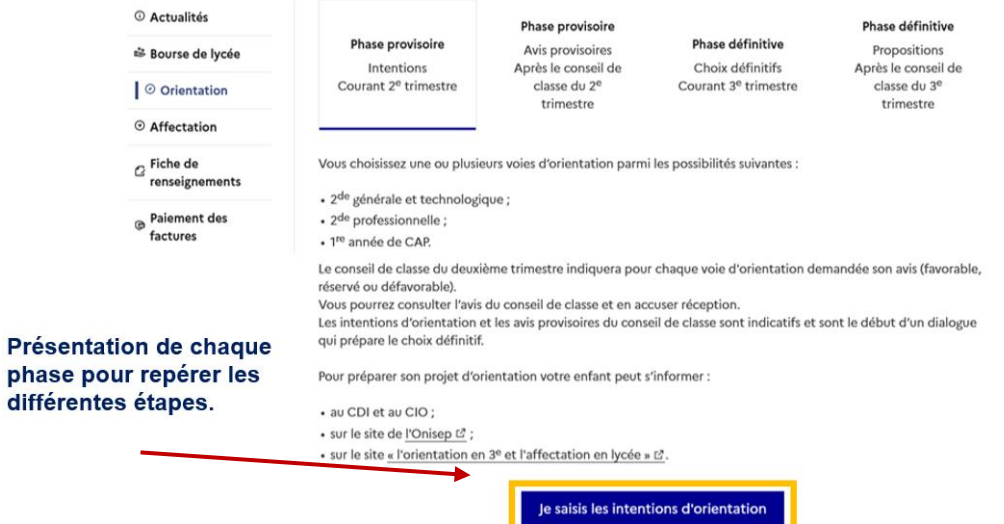

# 4) Saisir les intentions d'orientation conseil de classe 5) Consultation de l'avis provisoire du conseil de classe

## L'accusé de réception des avis du conseil de classe pourra être effectué indifféremment par l'un ou l'autre des représentants légaux.

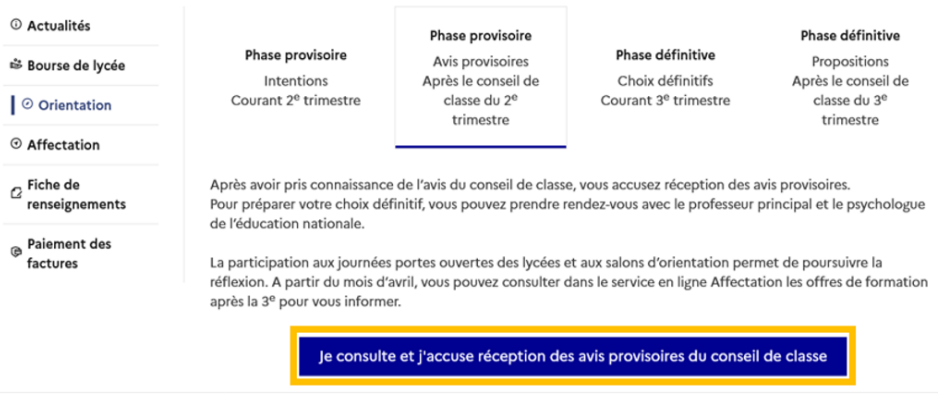

Le bouton « + Ajouter une intention » ouvre une pop-up qui permet la sélection d'une voie d'orientation, les intentions doivent être validées pour être enregistrées.

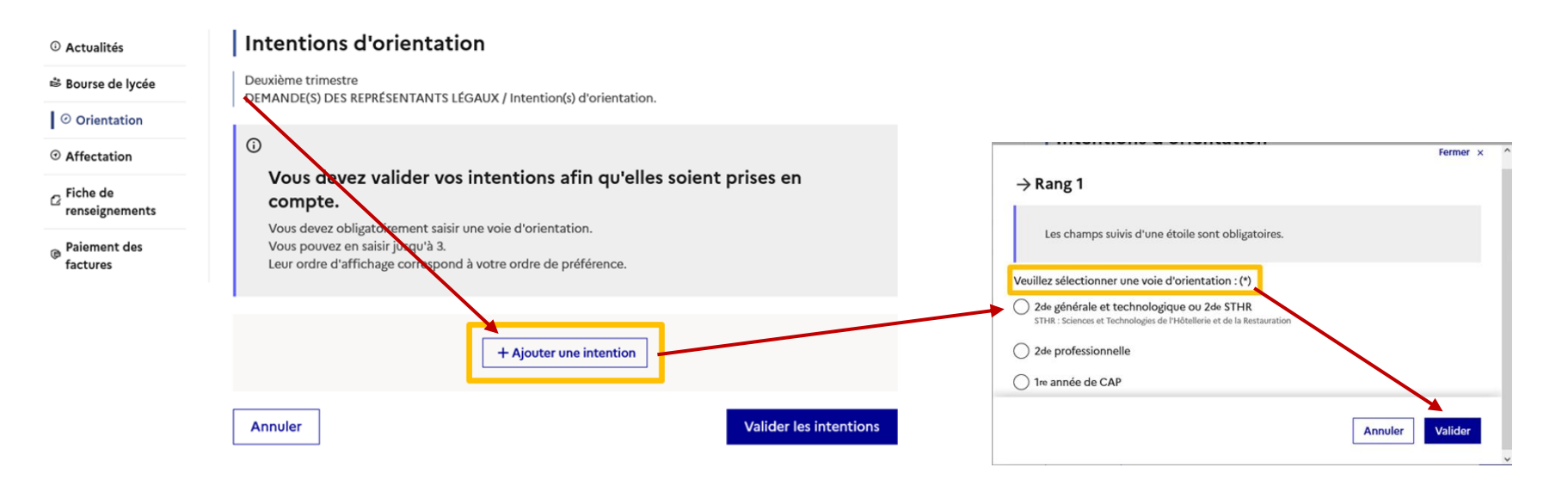